## **ВСТУП:**

E901WIFI — бездротовий кімнатний Wi-Fi термостат, який дозволяє економно та екологічно керувати будь-який вид опалення. Робота термостата дуже проста і дозволяє користувачеві налаштувати цикл нагрівання відповідно до ритму дня користувача. Вбудований WiFi модуль (в приймачі) дозволяє дистанційно керувати системою опалення зі смартфона або планшета за допомогою додатку ENGO Smart / TUYA Smart. Пристрої попередньо спарені та готові до роботи.

# **Встановлення часу/дати**

#### **Відповідність продукту**

Цей продукт відповідає таким директивам ЄС:

Директиви: 2014/53/EU, 2016/65/EU 868.0 MHz - 868.6 MHz; <13dBm WIFI 2,4 GHz

# **Увага!**

Цей документ є коротким посібником із встановлення та експлуатації виробу та висвітлює його найважливіші характеристики та функції.

#### **ІНФОРМАЦІЯ ПРО БЕЗПЕКУ:**

Використовуйте відповідно до національних і норм ЄС. Використовуйте прилад тільки за призначенням, зберігаючи його в сухому місці. Продукт призначений лише для використання в приміщенні. Будь ласка, прочитайте весь посібник перед встановленням або використанням.

#### **ІНСТАЛЯЦІЯ:**

Установку має виконувати кваліфікована особа з відповідною кваліфікацією електрика відповідно до стандартів і правил, що діють у даній країні або ЄС. Виробник не несе відповідальності за недотримання інструкції.

#### **УВАГА:**

Для всієї інсталяції можуть існувати додаткові вимоги щодо захисту, за які відповідає монтажник.

 $\widehat{\boxtimes}$ Турбота про навколишнє природне середовище є для нас надзвичайно важливою.<br>Усвідомлення того, що ми виробляємо електронні пристрої, зобов'язує нас безпечно.<br>утилізувати використані електронні компоненти. Тому підприє середовища. Перекреслений символ сміттєвого відра на виробі означає, що виріб не доставили можна викодати з івничайними контейнерами для сміртових долитах. Сортування відходів для дереробки допомагає захистити довкілля. К **13 14**

**16 15**

#### **Схеми підключення**

# **Настінний монтаж**

Зніміть кришку термостата, як показано на малюнку. Якщо всередині є батареї, вийміть їх

> Натисніть  $\mathbb O$ , щоб увійти в ручний режим. На дисплеї має бути видно значок руки.

За допомогою викрутки натисніть на пластикові виступи, як показано на малюнку, доки не відчуєте опір, і нахиліть передню частину корпусу.

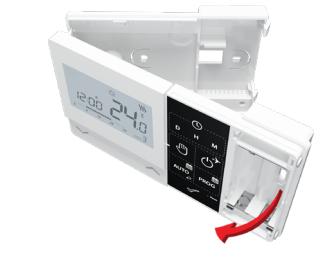

Використовуйте стрілочки  $\sim \checkmark$ , щоб встановити нове значення комфортної температури.

Натисніть  $\mathcal O$  або зачекайте, поки термостат сам підтвердить ваш вибір і з'явиться головний екран.

Відокремте передню частину від задньої в напрямку, вказаному вище

Використовуйте кріпильні гвинти у комплекті та прикріпіть задню кришку до стіни (використовуйте отвори, як показано стрілками)

Використовуючи петлі зліва, складіть разом передню та задню кришки, як показано на малюнку вище, доки вони не стануть на місце зі клацанням.

- **-** Натисніть кнопку D, щоб встановити день.
- **-** Натисніть кнопку H, щоб встановити годину.
- **-** Натисніть кнопку M, щоб встановити хвилини.

#### **Опис кнопки**

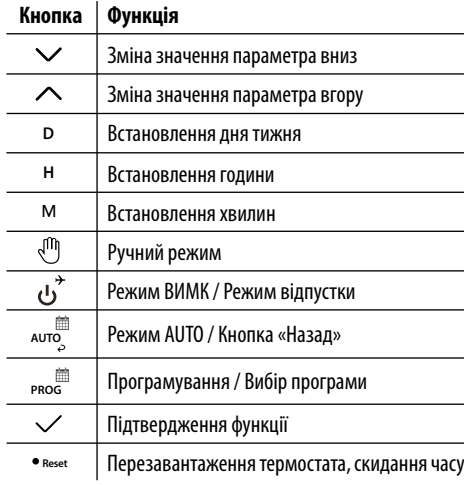

У ручному режимі термостат підтримує постійну задану температуру до тих пір, поки користувач не змінить її або не переключиться в інший режим роботи (наприклад, режим розкладу).

В режимі онлайн - термостат зчитує поточний час з додатку. В автономному режимі - кнопки D/H/M активні, день/час можна встановити вручну

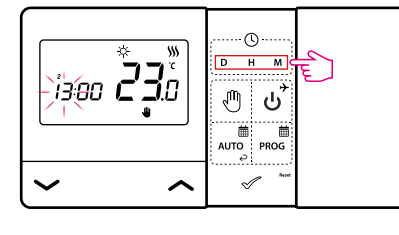

#### **Ручний режим - налаштування температури**

Натисніть будь-яку кнопку, щоб підсвітити екран, а потім виконайте наведені нижче дії:

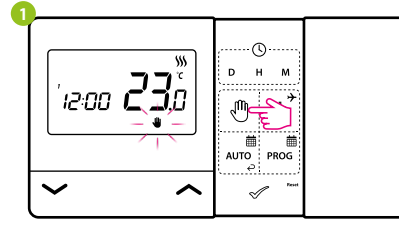

#### **Установка заданої температури в ручному режимі**

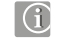

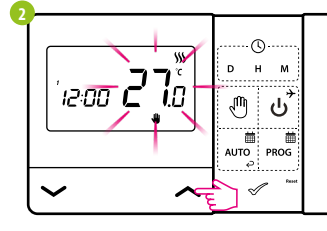

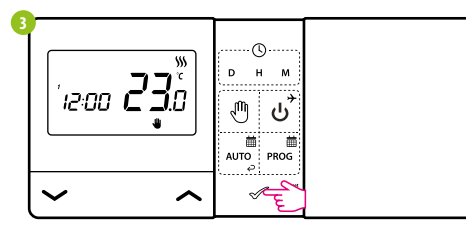

Натисніть будь-яку кнопку, щоб підсвітити екран, а потім виконайте наведені нижче дії.

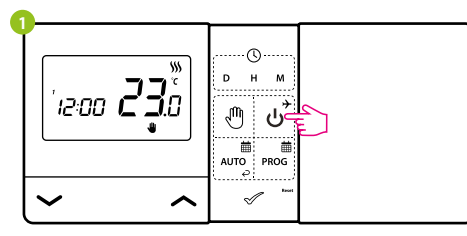

#### Натисніть  $\boldsymbol{\psi}^*$ , щоб перейти в режим ВИМК.

## **Режим ВИМК**

РК-дисплей вимкнений, термостат не надсилає сигнал для нагріву/ охолодження до приймача.

Термостат повернеться до попереднього режиму.

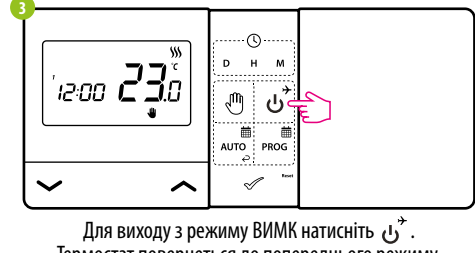

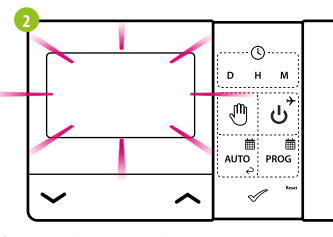

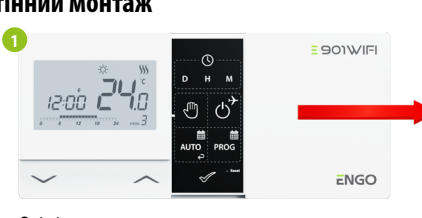

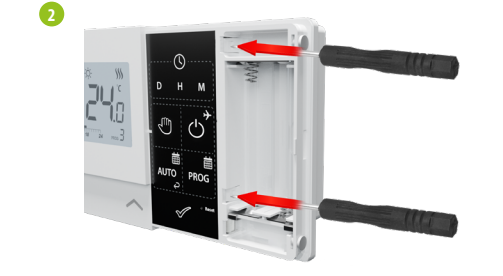

**3**

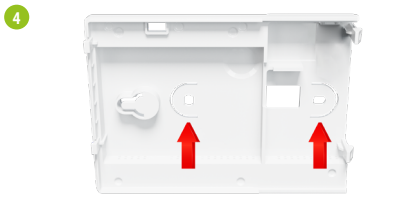

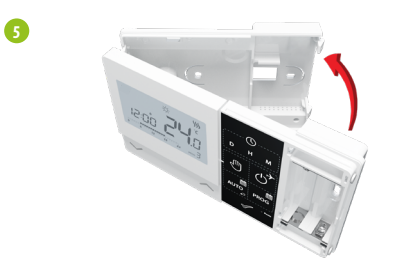

#### **Опис LCD-піктограм 6 7 8 9 10 11 12** ※ SS  $\overline{(\Psi)}$  $\rightarrow$ ાर् **5 4** o a o  $\hat{r}$ **3**  $\boxed{1\ 2\ 3\ 4\ 5\ 6\ 7}$ 88.88 **2 1**  $\bigoplus_{\text{prog}}$   $B$ . 1. Ранок/вечір 2. Годинник

**Короткий посібник** Версія. 2 Дата випуску: XI 2023

E **901WIFI** 

 $\Xi$ CEEHI $\circledast \mathbb{X}$ 

# **www.engocontrols.com**

**Дистриб'ютор:** QL CONTROLS Sp z o.o. Sp. k. 43-262 Кобеліце вул. Рольна 4 Польща

**Виробник:** Engo Controls S.C. 43-262 Кобеліце вул. Рольна 4 Польща

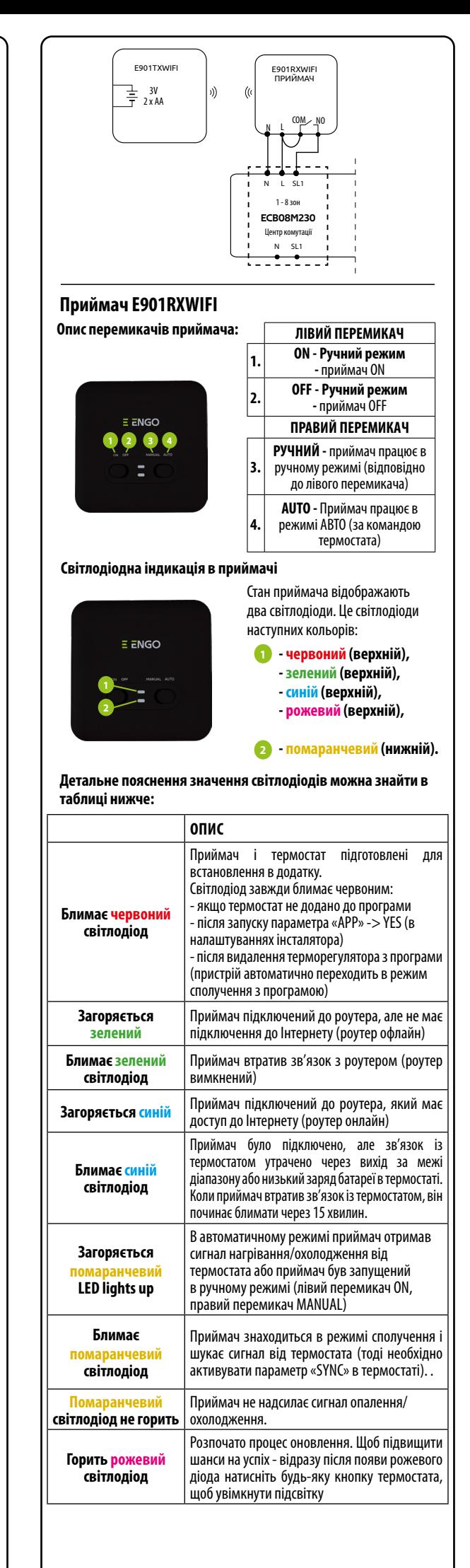

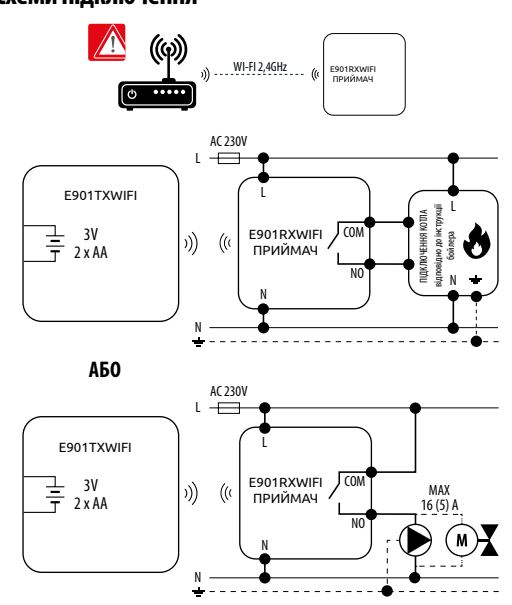

- 3. Індикатор дня тижня
- 4. Значок налаштувань
- 5. Функція блокування клавіш
- 6. Надіслати сигнал (сполучення)
- 7. Підключення до Інтернету
- 8. Режим відпустки
- 9. Індикатор низького заряду батареї
- 10. Режим антизамерзання
- 11. Режим охолодження
- 12. Режим опалення
- 13. Одиниця вимірювання температури
- 14. Кімнатна / задана температура
- 15. Ручний режим/ Режим тимчасового перевизначення
- 16. Номер програми

# E ENGO

**E901WIFI** | Бездротовий термостат з Wi-Fi

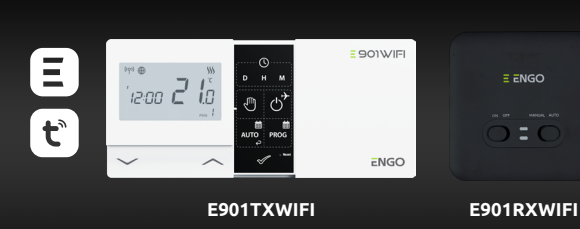

Використовуйте стрілочки  $\leftarrow$ оберіть ТАК і почніть процес сполучення на новій частоті, натиснувши галочку .

На термостаті з'явиться повідомлення «good», що означає успішне сполучення пристроїв. Термостат повернеться до наступного параметра APP у сервісному меню (додавання до програми). Ви можете пропустити цей крок і повернутися до головного меню, натиснувши кнопку  $\mathcal O$ кілька разів.

**УВАГА!** Якщо помаранчевий світлодіод на приймачі г блимати протягом 10 хвилин, повторіть процес сполу враховуючи відстань між пристроями та можливі пер

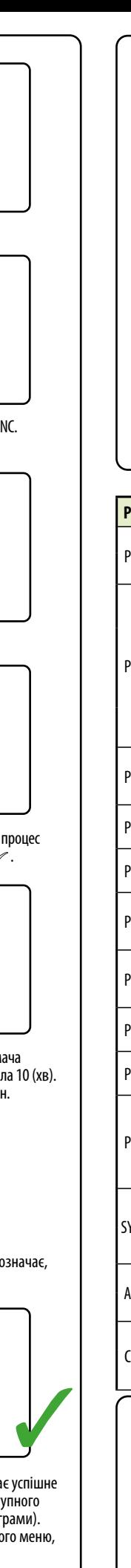

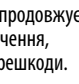

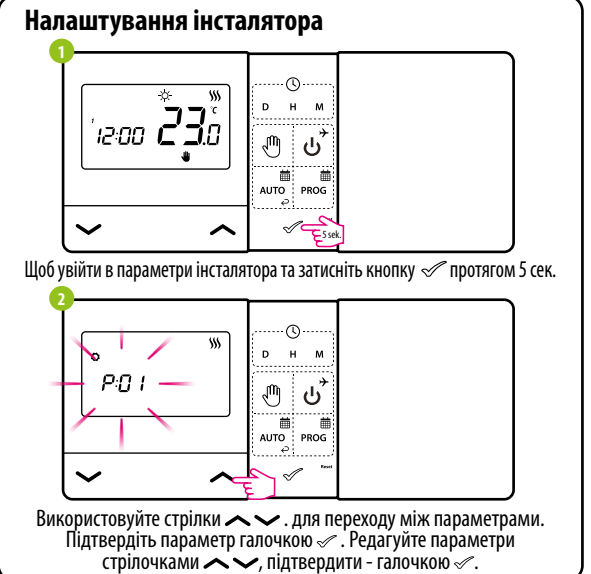

Затисніть  $\mathcal O$  протягом 5 секунд.

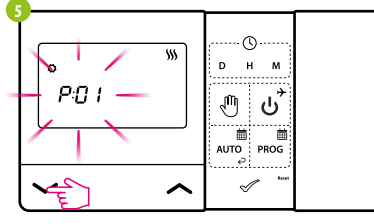

Використовуйте  $\sim$ , щоб вибрати параметр SYNC.

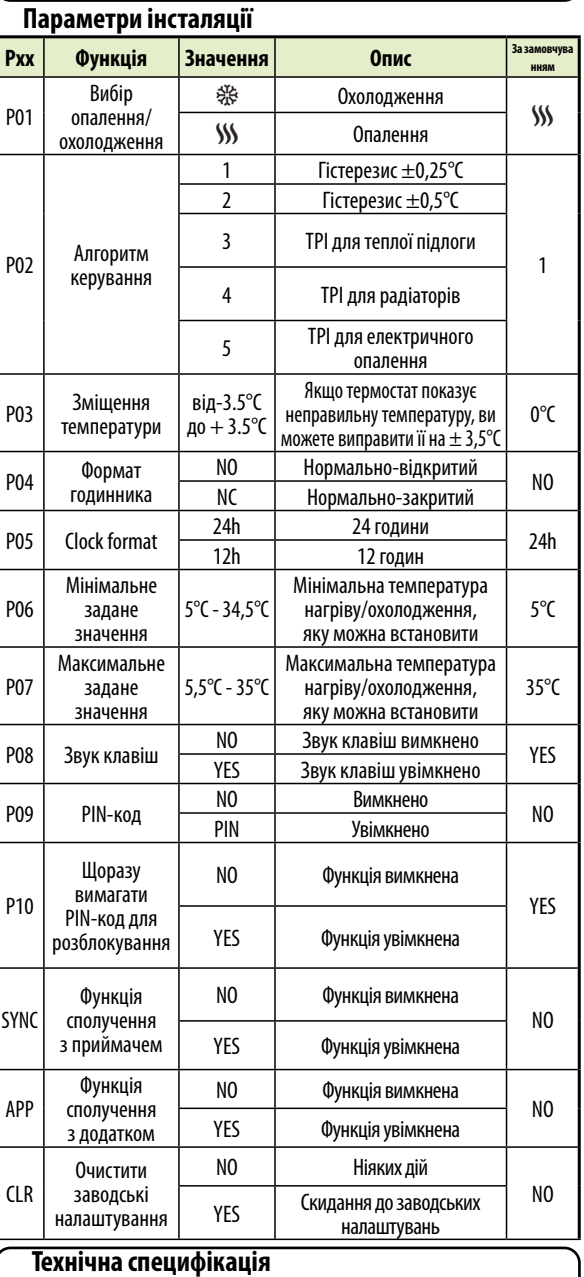

Термостат почав посилати сигнал для пошуку приймача (символ миготливої антени) і почав зворотний відлік з числа 10 (хв). Процес створення пари може тривати до 10 хвилин.

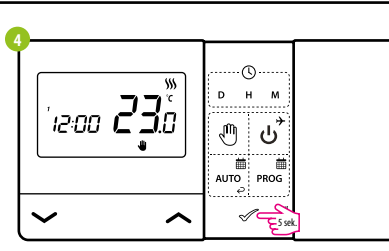

5 sec.

 $\cdot$   $\circ$ 

 $\rho$  :

 $\overline{\mathcal{O}}$  $D$  H  $\Lambda$ 

ூல்

⋯⋯⋯⋯⋯⋯⋯⋯⋯⋯⋯<br>auto : PROG

™el.

 $\mathscr{A}$ 

 $\oplus$   $\oplus$  $D$   $H$   $I$ 

 $\mathcal{A}$ 

 $\cdot \cdot \odot \cdot$  $P - H$ 

▔▒

:م```

 $\mathscr{I}$ 

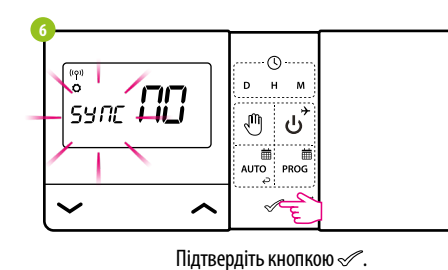

Якщо помаранчевий світлодіод перестане блимати, це означає, що пристрої було з'єднано на новій частоті.

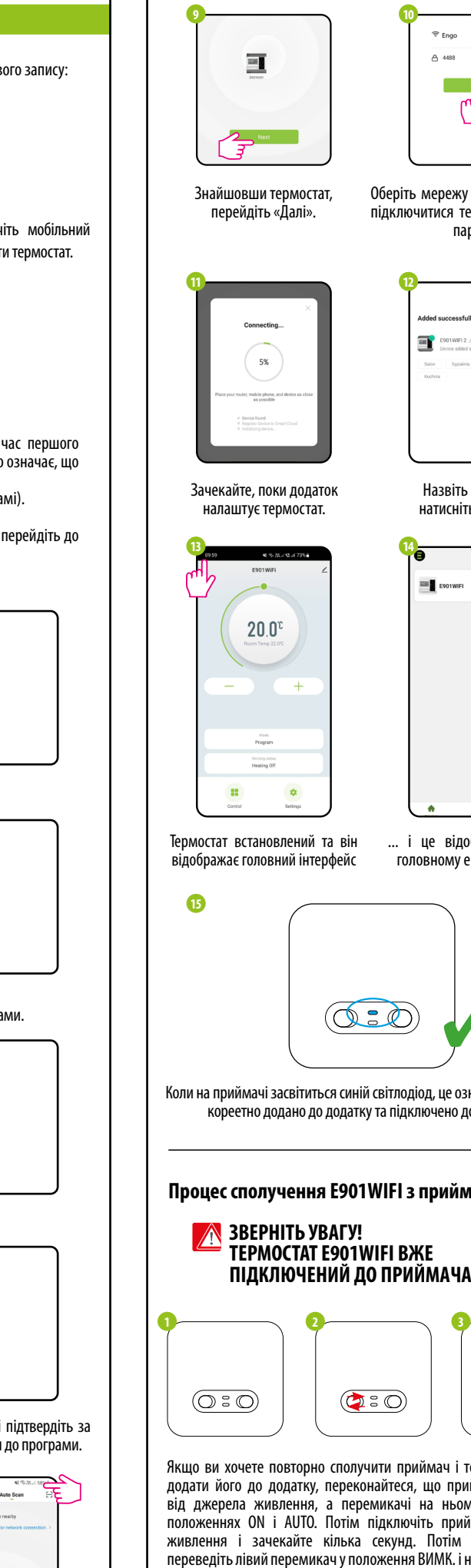

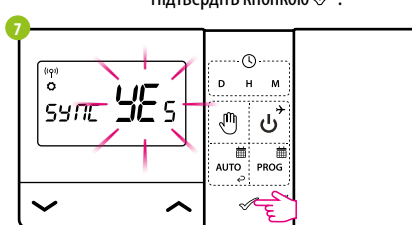

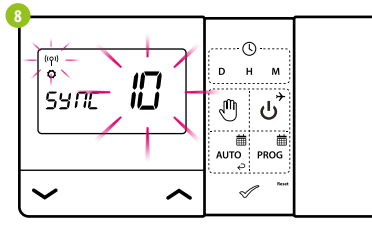

**9**

 $(① 30)$ 

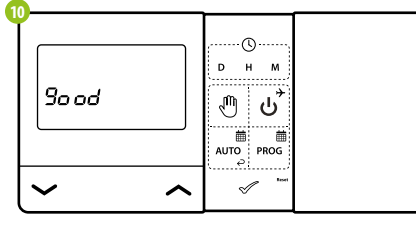

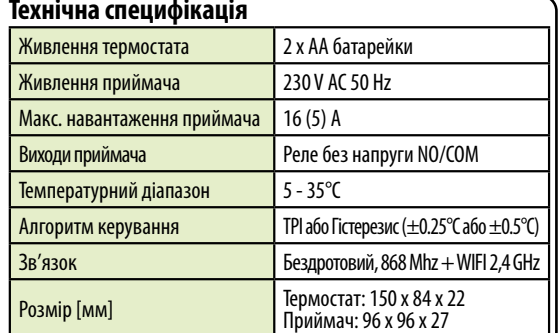

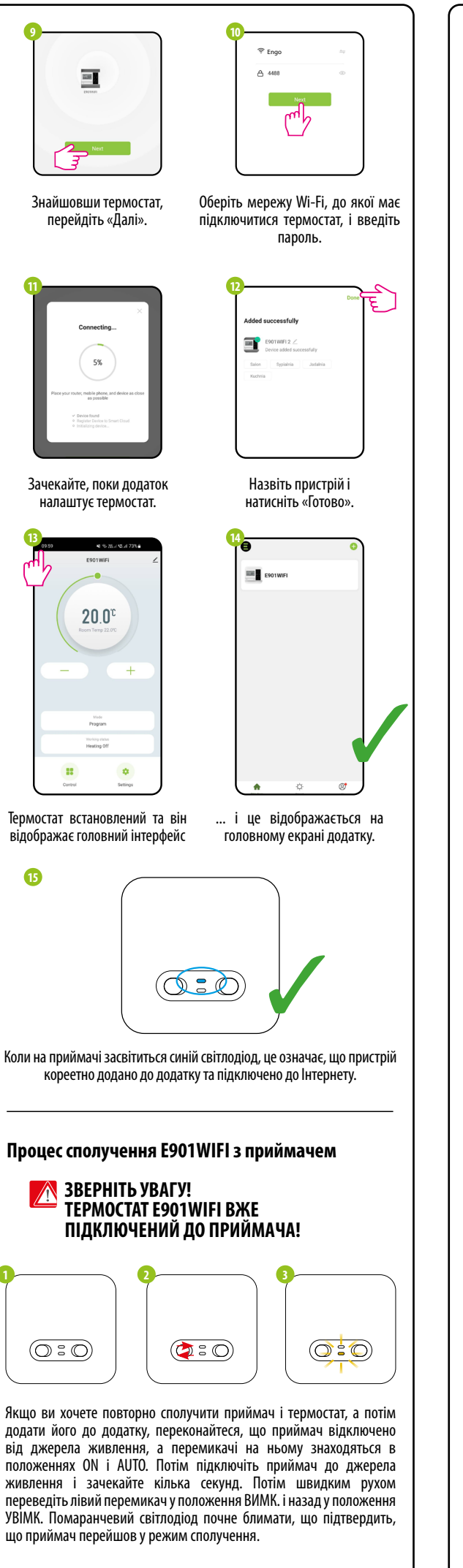

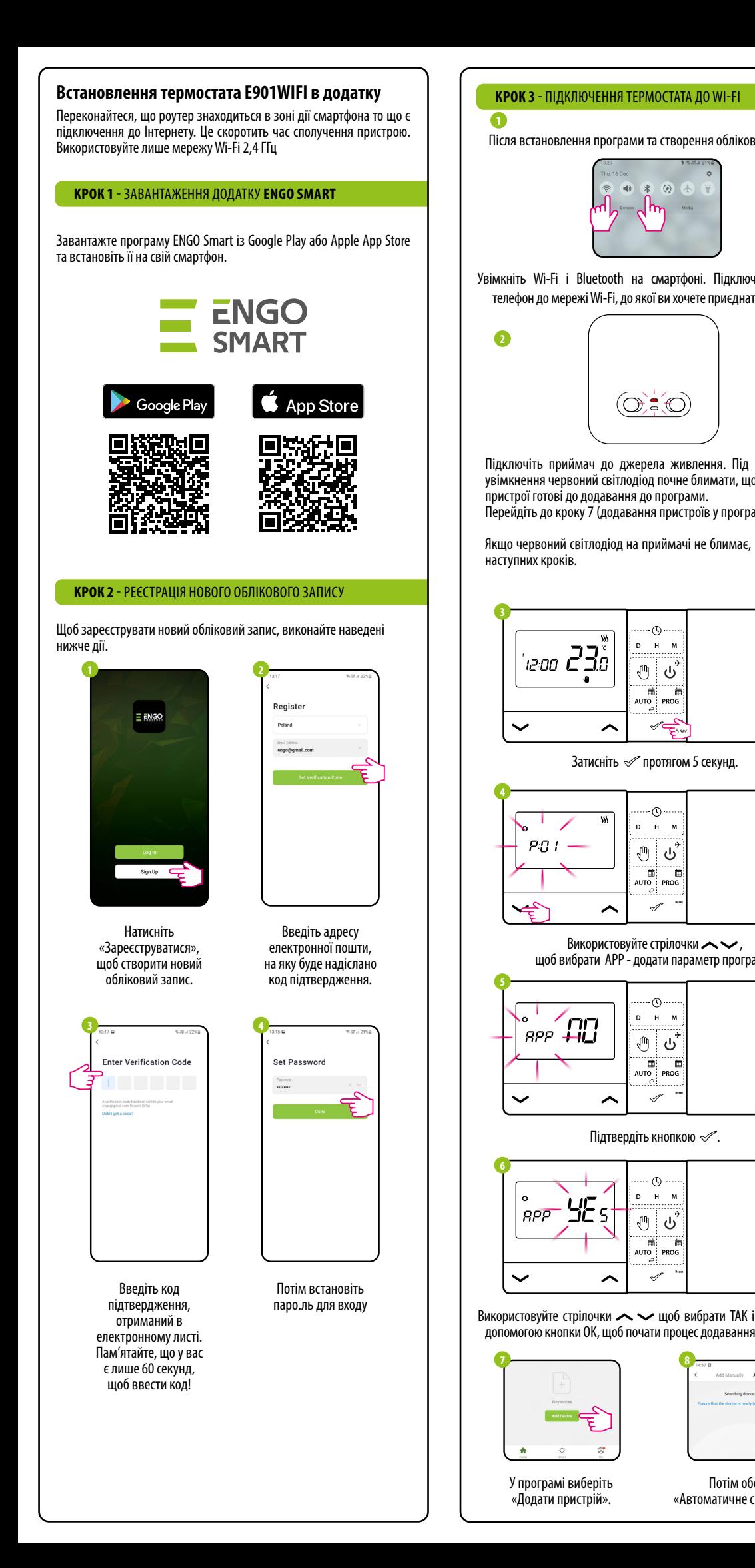

Потім оберіть: «Автоматичне сканування».